## **[How to verify network](https://support.launchnovo.com/kb/how-to-verify-network-connectivity/) [connectivity](https://support.launchnovo.com/kb/how-to-verify-network-connectivity/)**

Supported models: NovoTouch EK-2, NovoDisplay & NovoConnect Devices

We have created a **Network Stability Monitor** feature to help the IT guys/ technical support engineer to identify the environment WiFi network quality to troubleshoot screen sharing connectivity.

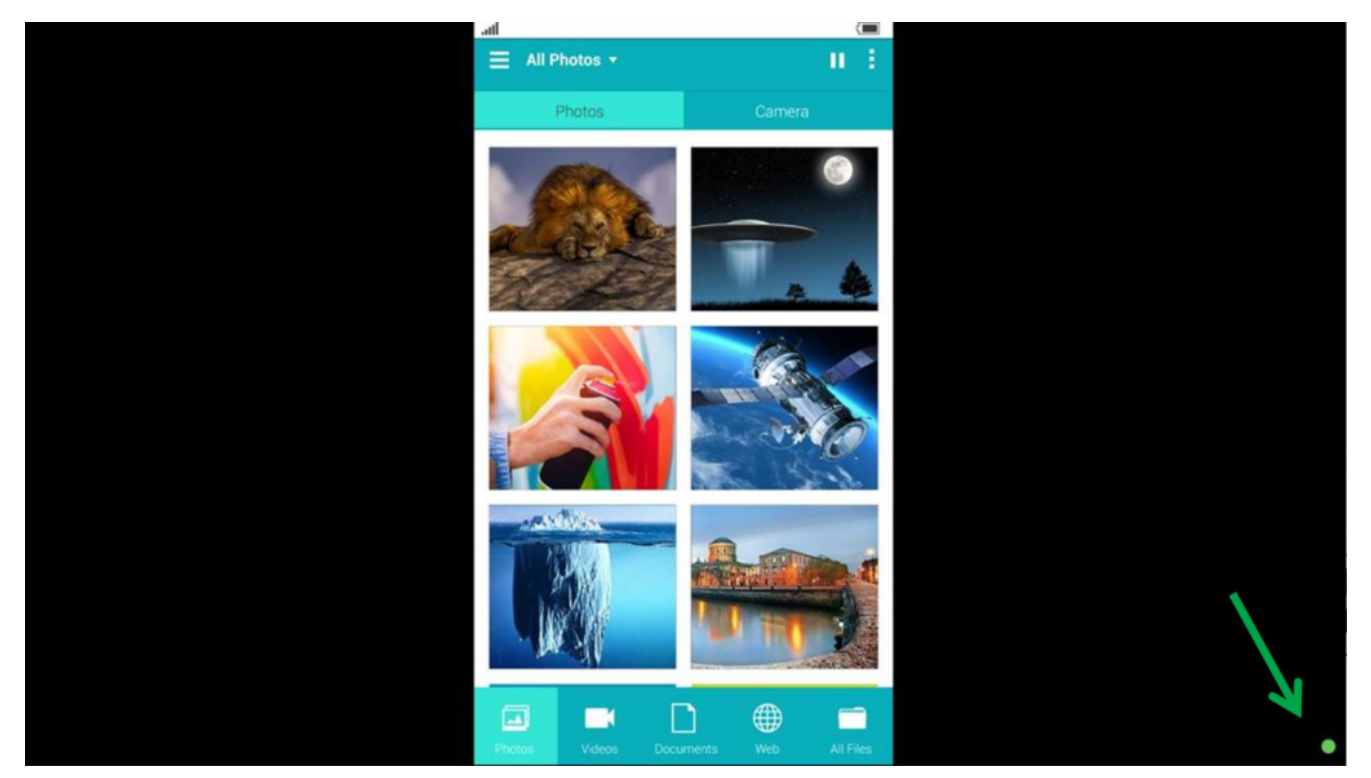

**Network Stability Monitor** is in the right bottom corner of screen.

Once enabled the feature, during a screen sharing there will be a indicator in the right bottom corner of screen.

**Green** – Good network quality

**Orange** – Poor network quality, please check the device WiFi signal and local network.

**Red** – Bad network connection. Please check the device WiFi signal, if the WiFi signal is good and please diagnostic local network with IT.

## **How to enable/disable Network Stability Monitor**

Go to **Screen-Cast Configuration** > **Enable/disable Network Stability Monitor**

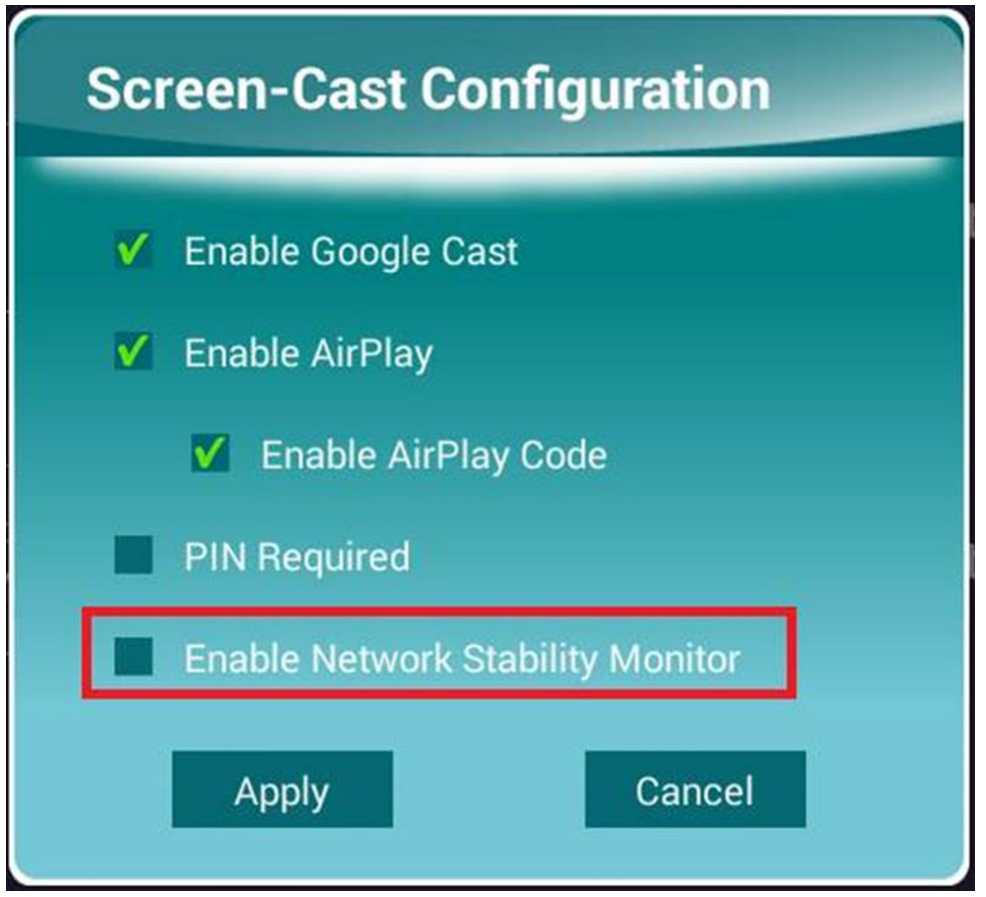

## **Remote Manager**

Choose the device you'd like to do modify the settings, and its status icon should be green which indicates it is online. Then click the **Setting** button on the top right corner.

Go to **Setting** > **Security** > under **Screen-Cast Configuration**, enable/ disable **Enable Network Stability Monitor**.

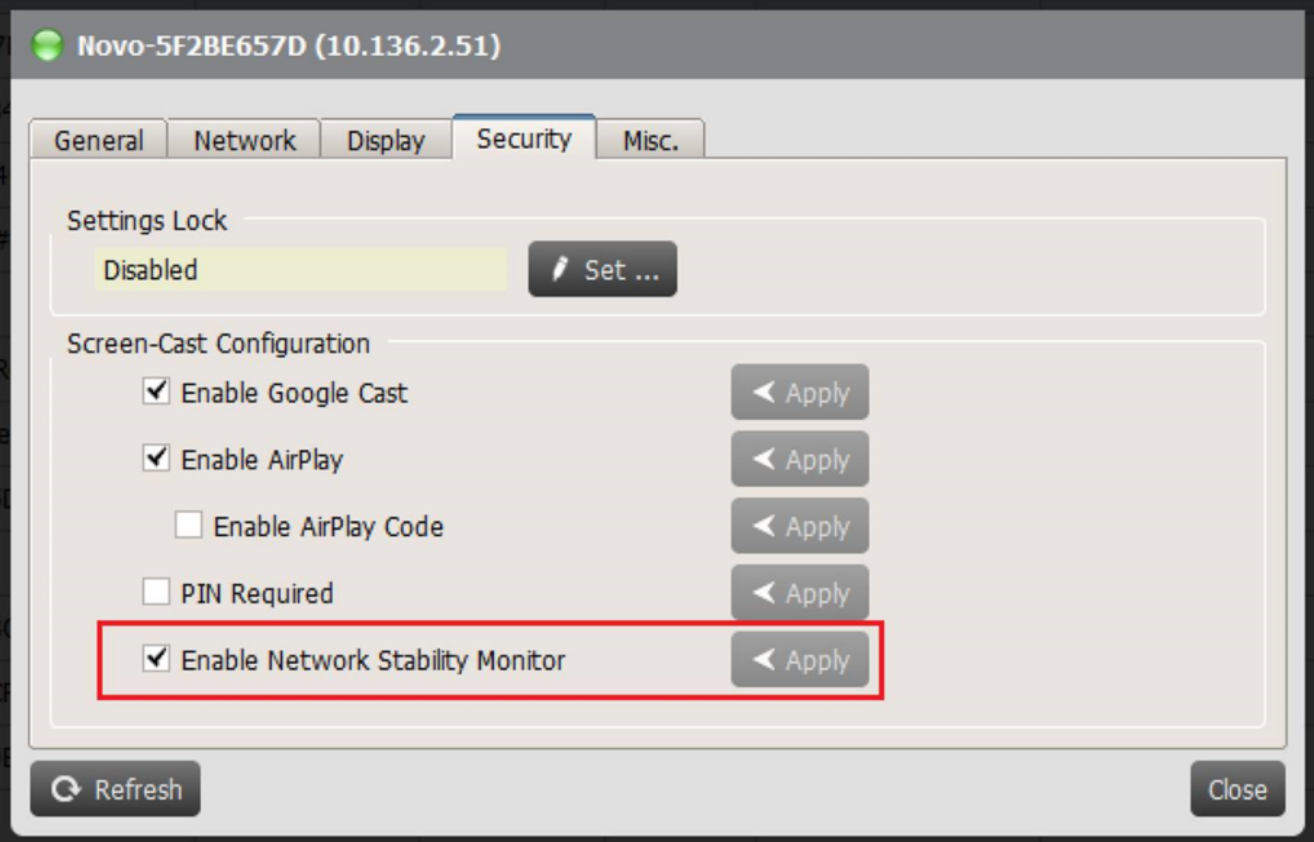